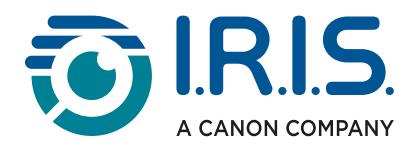

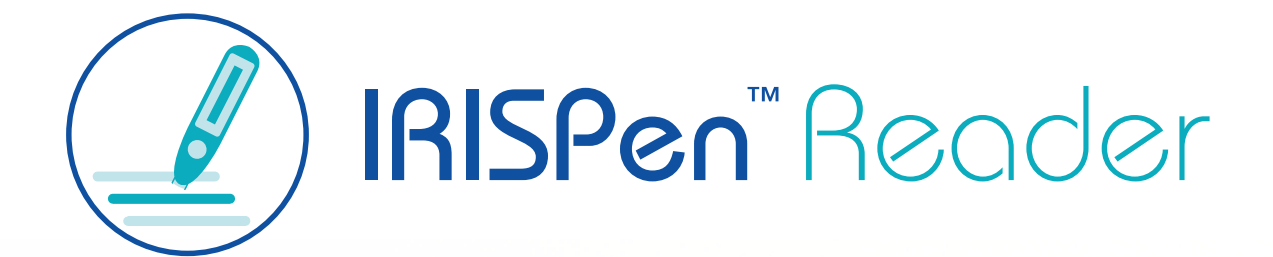

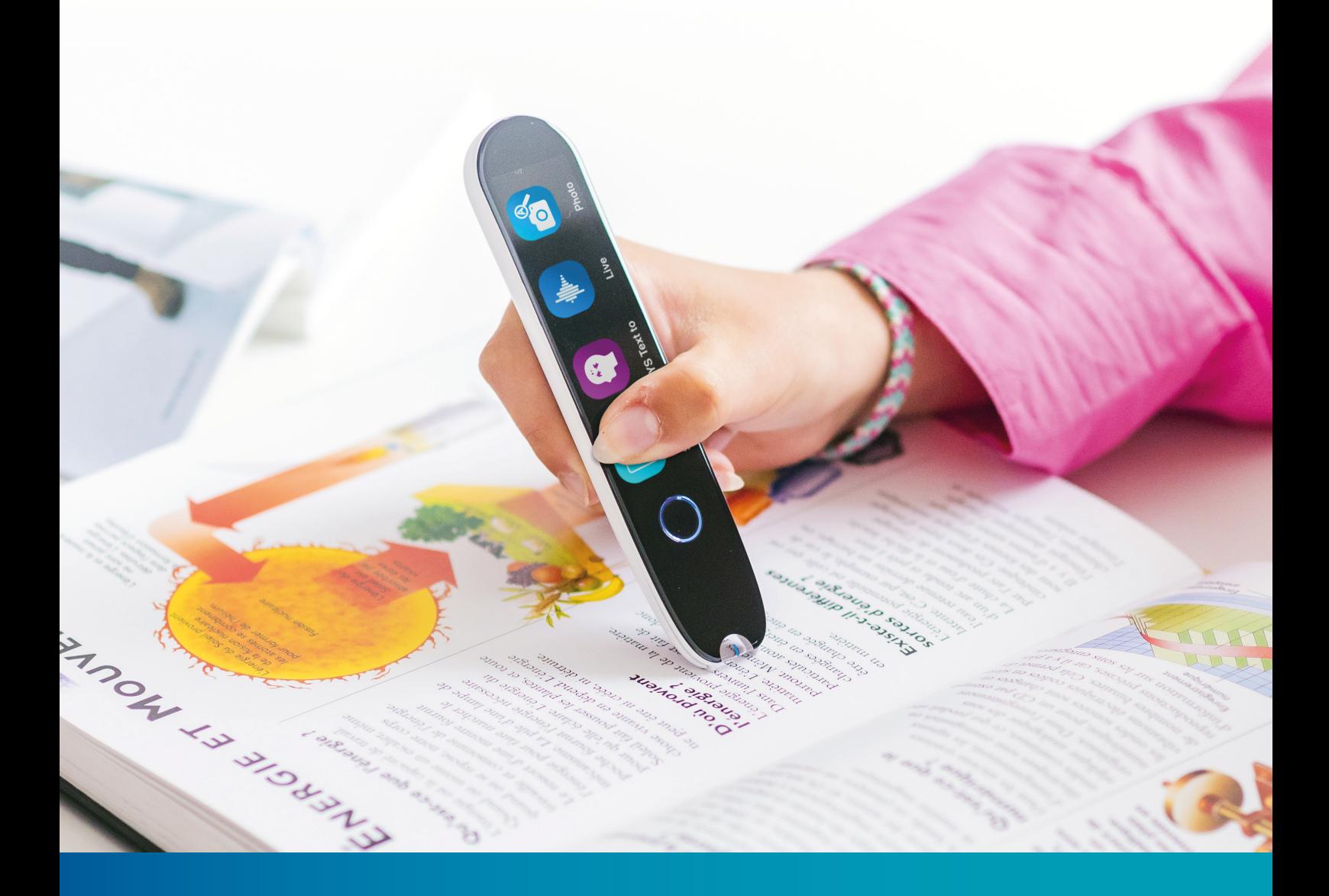

# Revolutionary Reading Pe[n with Ass](http://www.iriscorporate.com)istive Technology

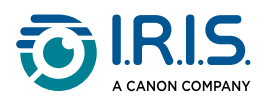

### **Contents**

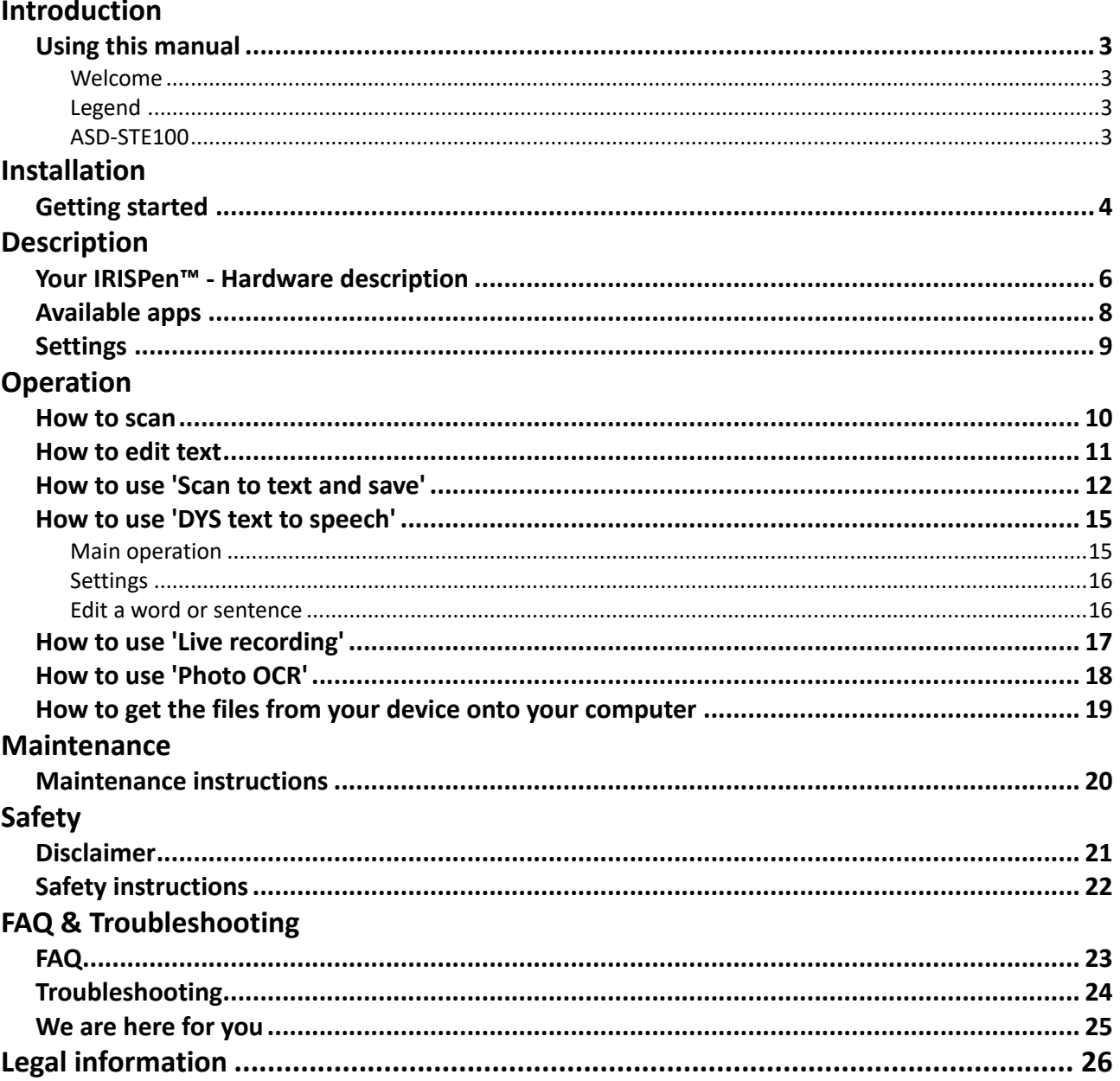

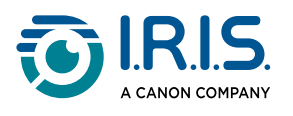

# <span id="page-2-0"></span>**Introduction**

## <span id="page-2-1"></span>**Using this manual**

### <span id="page-2-2"></span>**Welcome**

Welcome to the User Guide of **IRISPen™ READER**.

### <span id="page-2-3"></span>**Legend**

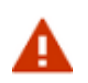

A WARNING provides critical information that you must treat seriously. Nothing bad will happen if you follow the indications.

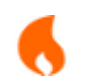

8

A CAUTION provides important information that you must treat with care.

A NOTE provides valuable information that is good to know.

#### <span id="page-2-4"></span>**ASD-STE100**

The ASD-STE100 specification (Simplified Technical English) is applied as much as possible in the English manual. Go to [https://www.asd-ste100.org](https://www.asd-ste100.org/about_STE.html) for more details.

<span id="page-3-0"></span>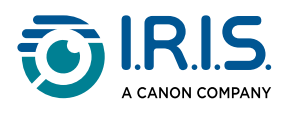

# **Installation**

## <span id="page-3-1"></span>**Getting started**

#### **Step 1: Charge the device**

Before you use the device, check that it has sufficient power. If the device cannot be started or if the battery charge is insufficient, first use the dedicated charging cable to charge the device. It is best to charge the device for one hour before starting the device.

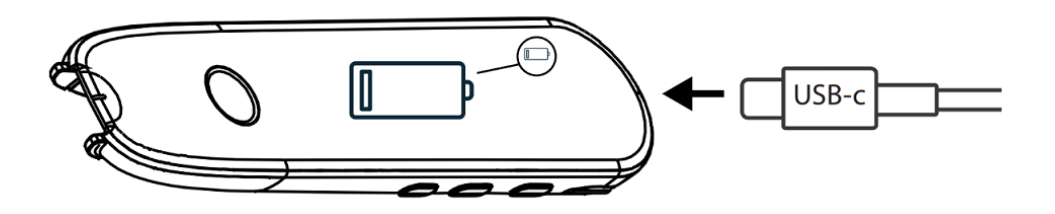

When you charge the device while it is OFF, the display shows the charging logo and battery percentage after about 8-10 seconds.

When you charge the device while it is ON, the battery is marked with a "lightning bolt" in the top right-hand corner of the screen.

#### **Step 2: Start the device**

Press and hold the power button for more than 3 seconds.

On initial start-up, the system will ask you to select the device language.

When the device is started, press and hold the power button for 3 seconds to stop it.

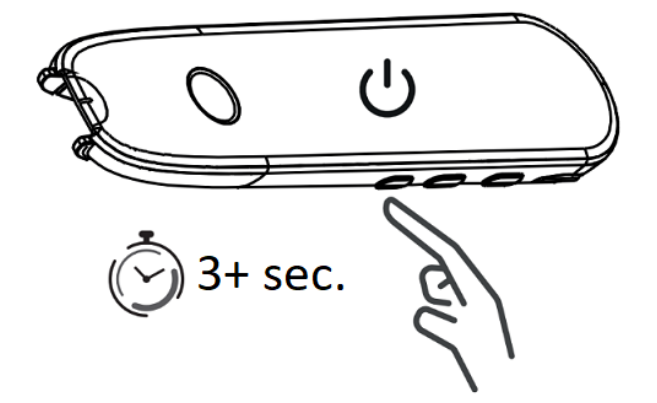

#### **Step 3: Offline use**

This product supports **offline use only**. For a quick description of the device and its functions, go to Your IRISPen<sup>™</sup> and [Available apps](#page-7-0).

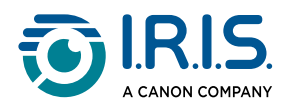

#### **Step 4: Scan**

Go to **[How to scan](#page-9-1)**.

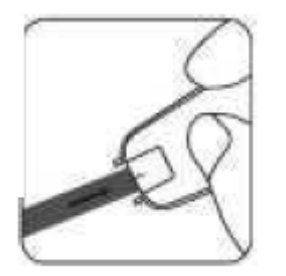

By default, the first function to open when you press directly on the pen tip to scan is the **Scan to text and Save**.

<span id="page-5-0"></span>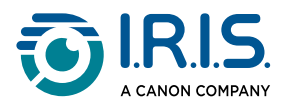

# **Description**

## <span id="page-5-1"></span>**Your IRISPen™ - Hardware description**

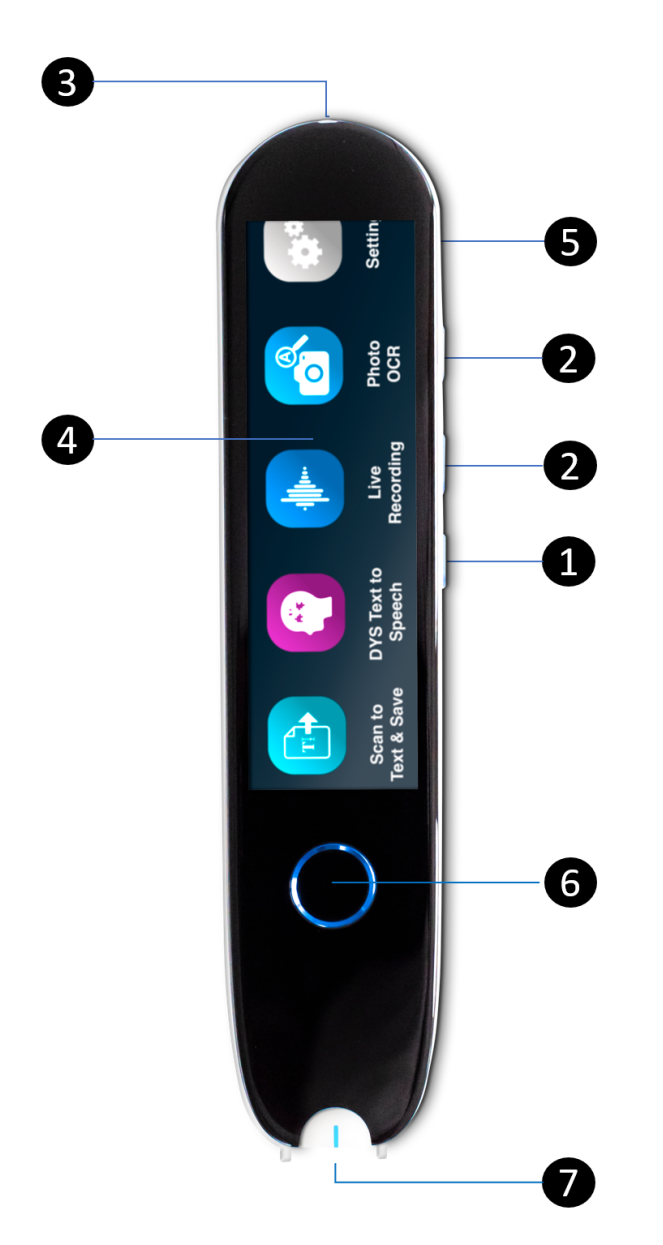

- **Power button**: button to power on or off the device. You must press and hold the 1 power button for more than 3 seconds. To enter or exit the standby mode, briefly press the power button.
- 2 **Volume button (+/-).**
- **USB-C charging port.**  3

**USB-C port to connect to your computer.**

**USB-C port for headphones.** (USB-C headphones included).

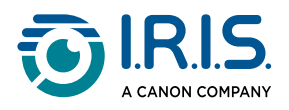

- **Home screen (touch screen)**: you can touch the screen to select the desired app. The 4 screen also displays status information about the device such as Wi-Fi and charging status.
- 5 **Micro Secure Digital (SD) card socket** for extra data storage. (SD card not included).
- **Home button**: this button takes you to the Home screen. If you are already on the 6 Home screen, pressing this button opens the **DYS Text to Speech** app.
- **Pen tip** : the small blue line helps you align the front viewfinder with the center of the 7text line. By default, the first app to open when you press directly on the pen tip to scan is the **Scan to text and Save**.

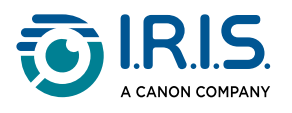

## <span id="page-7-0"></span>**Available apps**

The **touchscreen** gives you access to four **apps**.

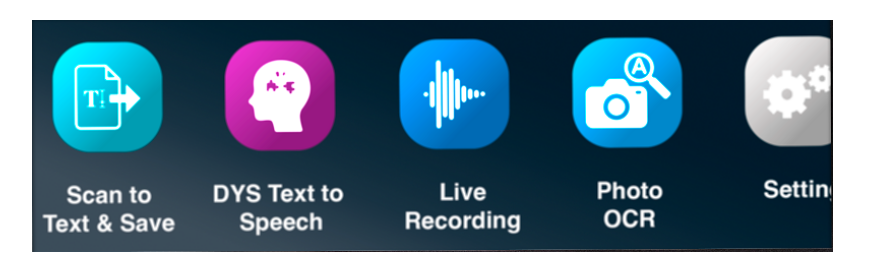

- **Scan to text and save**: you can scan, edit and save lines of text in a file. The file can then be transferred to your computer.**<sup>1</sup>** 1
- **DYS Text to Speech**: you can scan text lines and these lines are converted into 2 speech.**<sup>2</sup>**
- 3 **Live recording**: you can live record voices and save your record as an audio note.
- **Photo OCR**: you can scan an image and the text inside this image is recognized and 4saved into a file.**<sup>3</sup>**

For more details, go to the **Operation/How-to section**.

**1** This function is available offline for **48 languages**. The list of 48 languages is as follows: Afrikaans, Azerbaijani, Belarusian, Bulgarian, Catalan, Chinese (Cantonese), Chinese (Mandarin), Croatian, Czech, Danish, Dutch, English, Estonian, Filipino, Finnish, French, Galician, German, Hungarian, Icelandic, Indonesian, Italian, Japanese, Javanese, Kazakh, Korean, Kyrgyz, Latvian, Lithuanian, Macedonian, Malay, Mongolian, Norwegian Bokmal, Polish, Portuguese, Romanian, Russian, Serbian, Slovak, Slovenian, Spanish, Swahili, Swedish, Trad. Chinese, Turkish, Ukrainian, Uzbek, and Vietnamese.

**2** This function is available offline for five languages: English, French, German, Italian, and Spanish.

**3** This function is available offline for 15 languages: Czech, Danish, Dutch, English, French, German, Italian, Japanese, Polish, Portuguese, Romanian, Russian, Spanish, Swedish, and Ukrainian.

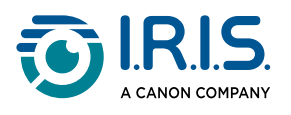

## <span id="page-8-0"></span>**Settings**

Swipe left on the **home screen** to find the **Settings menu** . **In the Settings menu**, you can access various parameters via **sub-menus**.

#### The **sub-menus** are:

- 1 **Volume**: select the volume of the audio functions.
- **Right- or left-handed**: select the direction in which you hold the pen when you scan, 2 either left- or right-handed.
- **Time and Date**: select your time zone. By default, the time zone is set to Paris time 3 (CET). As the pen is offline, you will need to change the time zone manually if you are in a different zone.

The time and date are used in the default file names.

- **Auto-power-off**: select an automatic power-off of the device from the following 4 values: never, 15 minutes, 30 minutes, or 60 minutes. The default value is 15 minutes.
- 5 **Reset**: select 'clear cache' or 'restore factory settings'.
- **Brightness**: select the brightness of the touchscreen and the time after which it goes 6 into screen saver mode.
- **Language**: select the device language among 12 available (Czech, Danish, Dutch, 7 English, French, German, Italian, Japanese, Portuguese, Romanian, Spanish, and Swedish).
- **About**: information about your device, battery status, local storage (device and SD 8card), and legal information.

<span id="page-9-0"></span>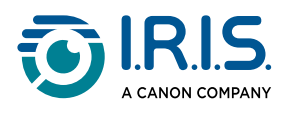

# **Operation**

#### <span id="page-9-1"></span>**How to scan**

- 1 Tilt the camera between 70 and 90 degrees to the plane (as vertical as possible) and align the front viewfinder with the center of the text line.
- 2) Press the pen tip and when the light starts, slide to the right to scan at a constant speed. During the scanning process, make sure that the pen tip light is always on.
- When the camera has passed the last line of text, lift the pen tip again and repeat the 3 operation.
- 4) See the results on the screen and touch the screen to perform the desired operations.

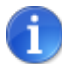

You can also scan onto a screen.

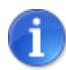

To select a pen holding mode, go to **Settings > Right- or Left-handed**.

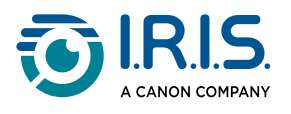

## <span id="page-10-0"></span>**How to edit text**

An **editing screen** is available by selecting the "keyboard" icon  $\frac{[\dots]}{[\dots]}$ . From the editing screen, you can edit the scanned text or add text.

- Use your finger to place the cursor where you want it in the scanned text (touch 1 screen).
- 2 Select the "keyboard" icon . A new screen opens showing you the alphabet.

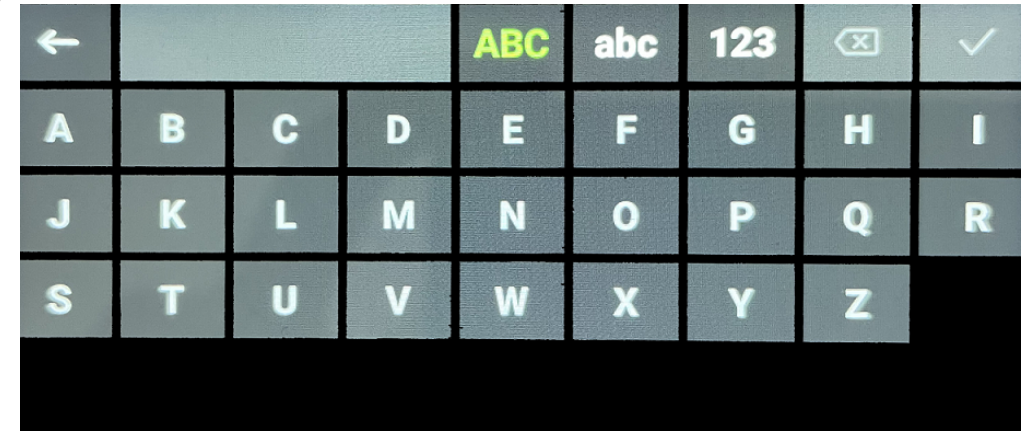

- 3) By touching the screen, you can select:
	- Upper-case letters (default selection)
	- Lower-case letters
	- Numbers and symbols
	- "Backspace" key
- 4 Select  $\checkmark$  to confirm and go back to the previous screen.
- 5 Select  $\leftarrow$  to cancel and go back to the previous screen.

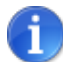

Currently, the edition only supports **Latin alphabets**.

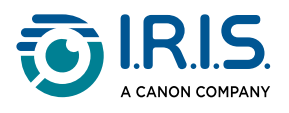

### <span id="page-11-0"></span>**How to use 'Scan to text and save'**

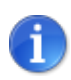

This function is **available offline for 48 languages**.

- 1 Swipe left on the home screen to find the **Scan to text and save** app
- 2 Select this app to open it.
- 3 Select the **settings icon <sup>1</sup>2** to set the scanning language.

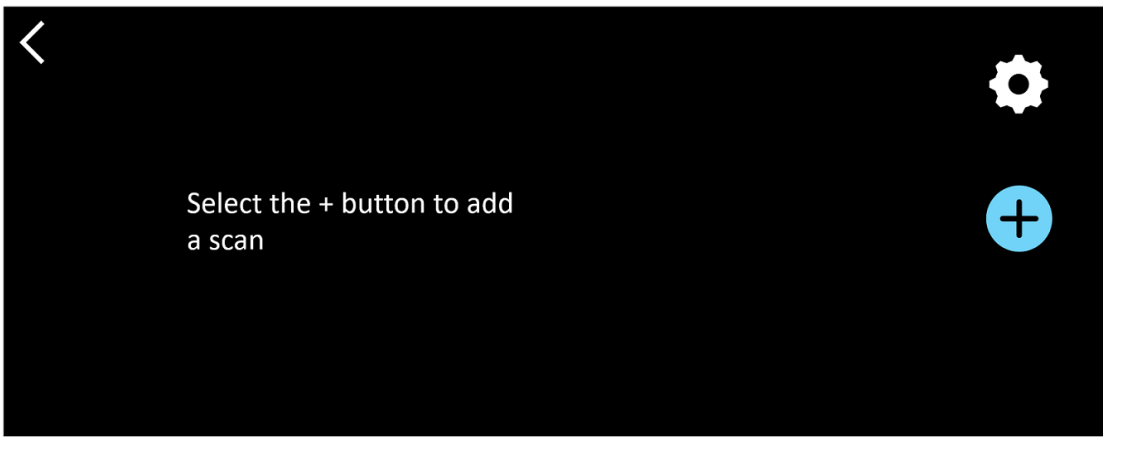

- 4 Select  $\checkmark$  to validate your choice and come back to the previous screen OR select to cancel and come back to the previous screen.
- 5 Select the button to enter the scanning mode. The **scan screen** is shown.

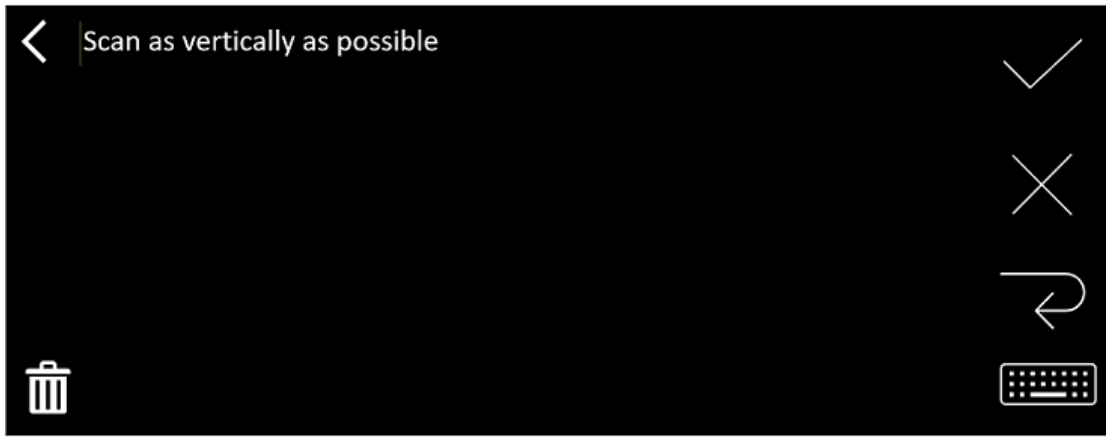

6 <u>[Scan](#page-9-1)</u>.

Your scan is shown on the screen. If you scan several lines, the last line scanned is shown in green.

Options on the **scan screen** are:

- Select √ to validate and **save**.
- $\circ$  Select  $\times$  to delete characters. It works like a backspace button.

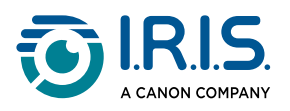

- Select  $\leftrightarrow$  to make a line break.
- ∘ Select **ithe scanned text. It opens the <u>[editing screen](#page-10-0)</u>.**
- Select  $\blacksquare$  to delete the scanned text. A confirmation message is shown.
- 7) Select  $\checkmark$  to validate and **save**. The default file name is shown. You can enter a different **file name** by selecting the default name. Selecting the default name opens the [editing screen](#page-10-0). The default file name contains the date followed by a 6-digit number.

Once your file name is in order, click **Confirm**.

Once you have saved a text segment to a file, the **save screen** is shown. 8

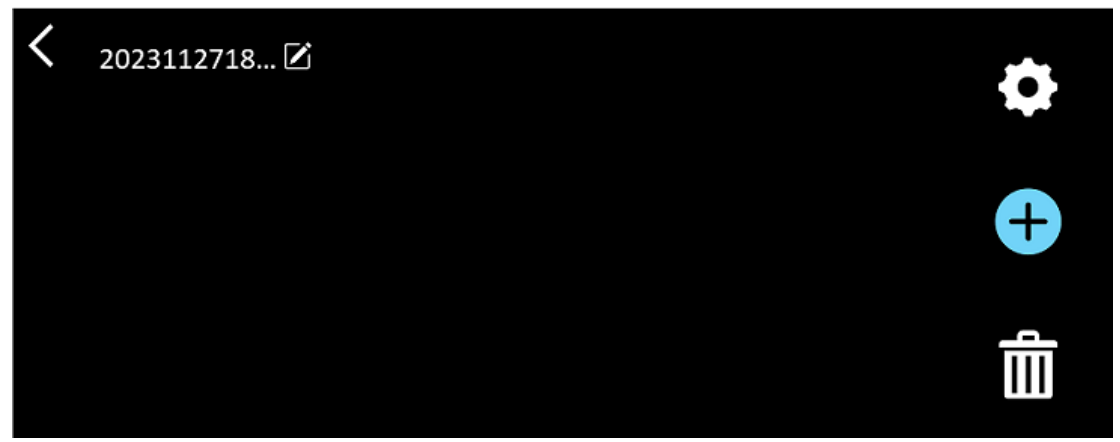

From this screen, you can access:

- The **settings** (see step 3).
- The **scan screen** to add a new scan (see step 5).
- ∘ The **edition of the file name** by clicking on the pencil icon **∠**.
- The **delete** action Ⅲ . If you select this action, you can:
	- select the cross on the file to delete it individually.
	- **E** select <sup>血</sup> to delete all files. **Confirm**.

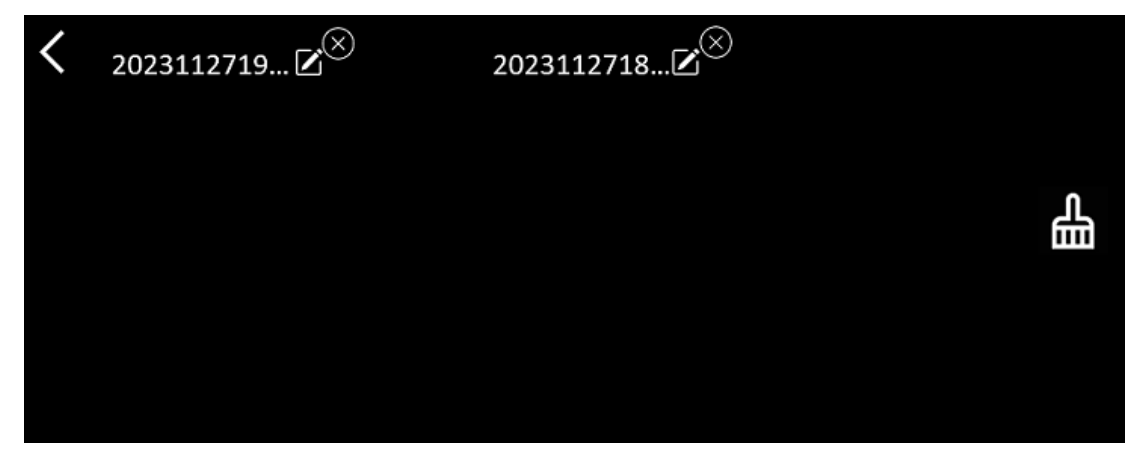

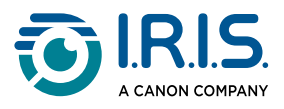

• Once you have a file saved, this app opens on the **save screen** instead of the app's home screen. Select  $\bullet$  to add a new scan.

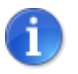

• If you use an SD card as additional storage, when you select  $\vee$  to validate and **save**, you are asked where to save the file: on the internal storage or on the SD card.

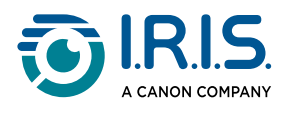

### <span id="page-14-0"></span>**How to use 'DYS text to speech'**

- $\mathbf{1}$
- This function is **available offline for 5 languages**: English, German, French, Italian, and Spanish.
- The first time you load the text-to-speech language module, it might take a while.

### <span id="page-14-1"></span>**Main operation**

- 1) Swipe left on the home screen to find the **DYS text to speech** app Or press the **Home button**. See [Your IRISPen™](#page-5-1) (6).
- 2 Select this app to open it.

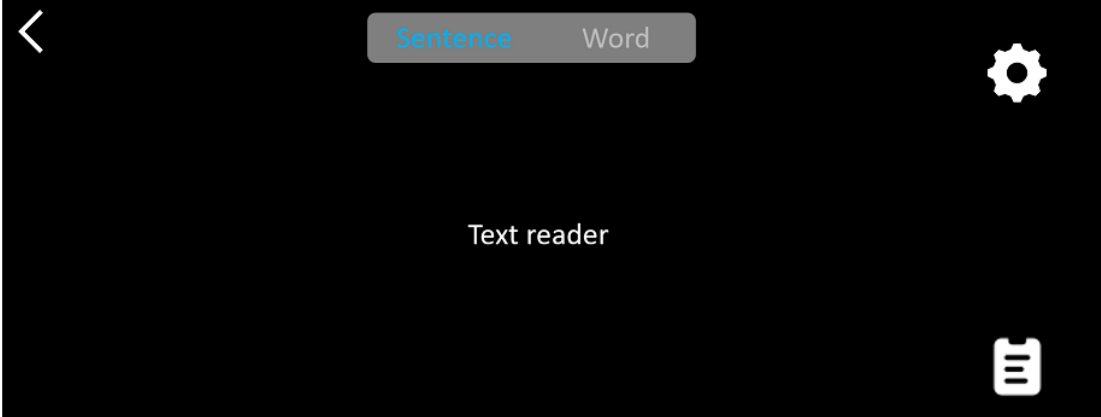

- 3) Select the **settings icon**  $\blacktriangledown$  to set the **[scanning language](#page-15-0)**. By default, the language selected is the same as the device language.
- 4 Select the **back arrow** to go back to the previous screen.
- 5 [Scan](#page-9-1).

Your scan is shown on the screen and is read aloud. Words are highlighted to help you follow along.

- 6 To repeat the full sentence, select the **Sentence mode,** then select the first word**.**
- 7) To repeat one word at a time, select the **Word mode**, and then select the word. Click the **speaker icon**  $\left(\frac{1}{2}\right)$  to repeat the word again.
- 8) When in mode **Sentence or Word**, select  $\overline{E}$  to save the sentence. The  $\overline{E}$  icon changes color. Deselect this same icon to remove the word or sentence from the record list.
- 9 Select  $\blacksquare$  to go to the record list (saved sentences).

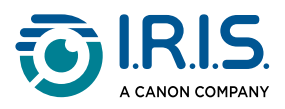

- 10 From the record list, select a record if you want to listen to it or [edit](#page-15-1) it.
- 11 Select the **back arrow** to go back to the previous screen.

### <span id="page-15-0"></span>**Settings**

To open the settings options, select the **settings icon** .

- 1. **Adding mode**
	- Replace: each scan replaces the previous one.
	- Append: each scan is added to the previous one.
- 2. **Speed**
	- Select the reading speed on the scale using the "minus" or the "plus" icons.
- 3. **Pauses**: Use the toggle button to enable or disable a reading pause between words. By default, pauses are disabled.
	- a. **Word pauses**
		- Select the pause time between words on the scale using the "minus" or the "plus" icons.
	- b. **Punctuation pauses**
		- **Select the pause time for punctuation marks on the scale using the** "minus" or the "plus" icons.
- 4. **Scan language**
	- Select the scanning language from the list. By default, the language selected is the same as the device language.
	- If English is selected, you can select the type of reading: British or American.

#### <span id="page-15-1"></span>**Edit a word or sentence**

- 1 Go to the record list ( $\blacksquare$ ).
- 2) Select a word or sentence. The next screen opens. The word or sentence is read aloud (depending on the mode selected: **Sentence or Word**).
- 3 Select  $\mathbb{Z}$  to go to the **editing screen**.
- 4 Refer to [How to edit text](#page-10-0).

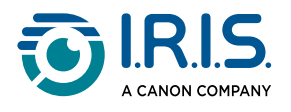

## <span id="page-16-0"></span>**How to use 'Live recording'**

- 1 Swipe left on the home screen to find the Live recording app
- 2 Select this app to open it.
- 3 Select the **red circle** to start recording.
- 4 Select the **pause** button  $\mathbf{\mathbb{D}}$  to pause the recording.

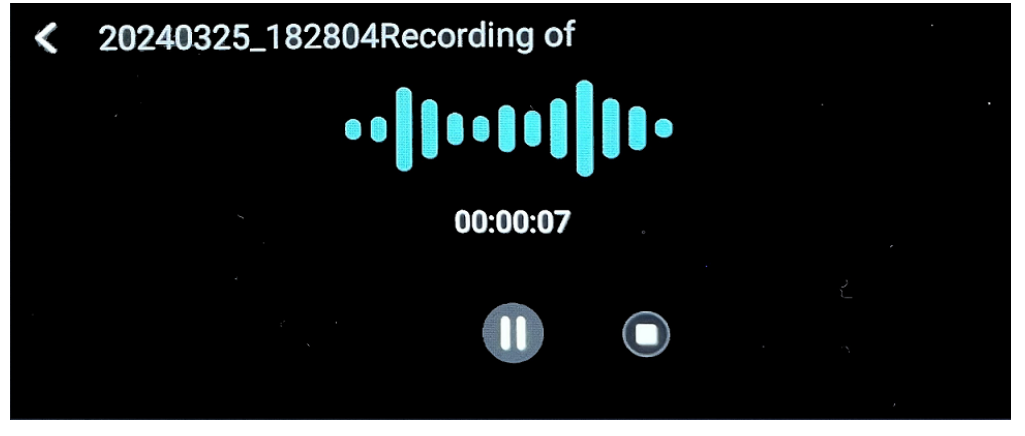

- $\overline{5}$  Select the **play** button  $\bullet$  to start again the recording.
- $6$ ) Select the **stop** button  $\blacktriangledown$  to stop the recording and go back to the previous screen. An **audio file** is created and stored.

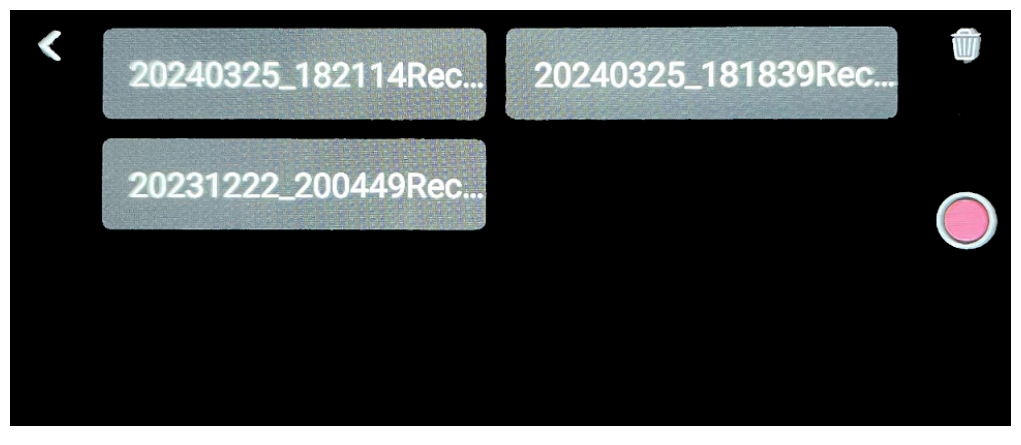

- 7) Select a file to **listen to** it again. Use the the play button to play the recording. Use the previous or next arrows to navigate between recordings.
- 8 Select the **bin** button  $\overline{w}$  to **delete** one or more files.
- 9 Select the **red circle** to start recording again.
- 10 Select the **back arrow** to go back to the home screen.

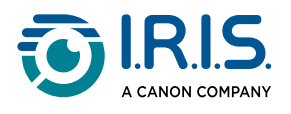

## <span id="page-17-0"></span>**How to use 'Photo OCR'**

- 1 Swipe left on the home screen to find the **Photo OCR** app <sup>3</sup>.
- 2 Select this app to open it.
- 3 At the top of the screen, select the **photo language**.
- 4 Select  $\checkmark$  to validate your choice and come back to the previous screen OR select to cancel and come back to the previous screen.
- 5 To **take a photo** of a text:
	- Hold the pen in **landscape mode** (portrait mode is not supported).
	- Frame.
	- Touch the screen once to use **auto focus**.
	- Select the **white circle** to take the picture.
- $6$ ) The image is shown. The text is surrounded by a white frame that you can resize with your fingers to crop the image, or you can drag the frame wherever you like.

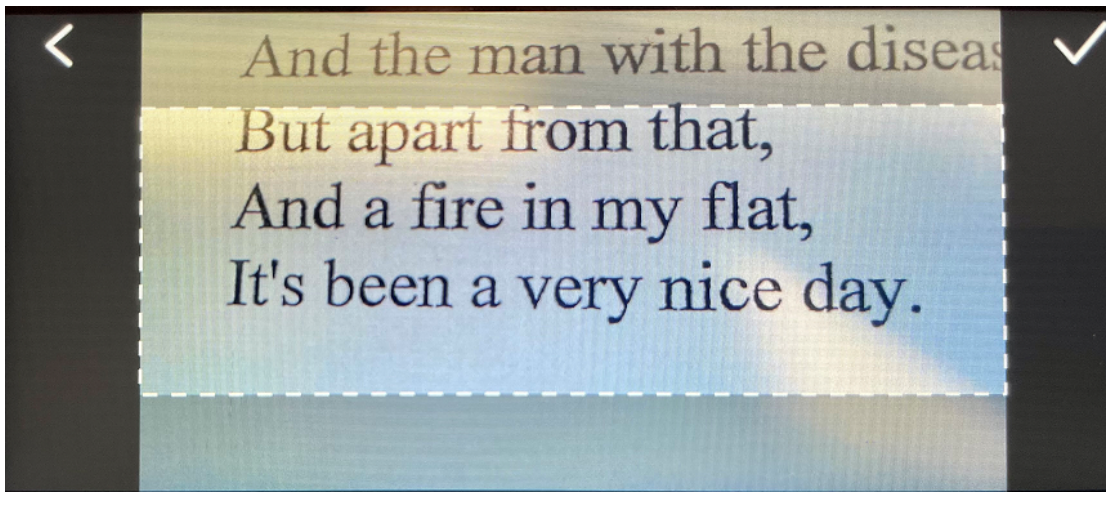

- 7 Select the **check icon**  $\checkmark$  to confirm or the **back arrow**  $\checkmark$  to cancel.
- 8) If you confirm, the **recognition screen** opens. It shows you the OCR results. The image file and the text are saved automatically in the storage of the device.
- 9) Select ORIGINAL IMAGE to view the original image again. Double-touch the screen to zoom in or out (2x).
- 10 When you are on the original image, select **Text** to go back to the **recognition screen**.

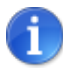

[You can edit the text file and save it on the computer. See](#page-18-0) How to get the files from your device onto your computer.

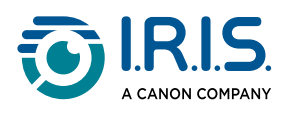

# <span id="page-18-0"></span>**How to get the files from your device onto your computer**

Files saved in the device's memory can be retrieved and transferred to your computer. Simply connect the pen to your computer using the dedicated USB-C cable and go into the pen's memory.

- Use the dedicated USB-C cable to connect the pen device to your computer. 1 The IRISPen™ is now visible as a new drive in the Explorer of your computer.
- 2 Open a **file explorer**.
- Go to **This PC > IRISPen™ Reader > Internal shared storage**. Next, the files are sorted 3 into the folder that corresponds to the app used on the device:
	- **Scan text and save**: contains the files from the **Scan to Text and Save** app.
	- **DYS TTS**: contains the files from the **DYS Text to Speech** app.
	- **Record**: contains the files from the **Live Recording** app.
	- **Picture**: contains the files from the **Photo OCR** app (the original picture and the text file). You can edit the text file and save it locally (on the computer).
- 4 Select the files that you want.

æ

Ŧ.

Copy or move the files to your computer's storage using the action of your choice 5(copy/cut and paste, drag and drop, ...)

#### The **IRISPen™ READER 8** has **16 GB of internal memory**.

If you use an SD card as additional storage, the path on your computer will be as follows: **This PC > IRISPen™ Reader > (SD card name) > Scan text and save.** You can only save files to the SD card from the **Scan to Text and Save** app.

<span id="page-19-0"></span>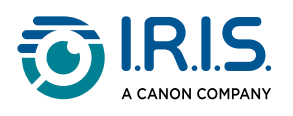

# **Maintenance**

### <span id="page-19-1"></span>**Maintenance instructions**

- 1. Do not disassemble the product and its accessories yourself. If the product stops working, send an e-mail to our [support services](#page-24-0).
- 2. Keep this product clean. If the shell of the pen is stained by sweat or dust, wipe it with a soft, clean, dry cloth. Before cleaning the device, switch off the product.

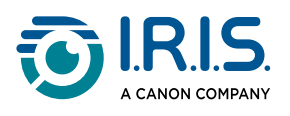

# <span id="page-20-0"></span>**Safety**

## <span id="page-20-1"></span>**Disclaimer**

- 1. Read the user guide carefully before use, and operate strictly in accordance with the content of the manual.
- 2. This product is **not waterproof**. Do not use in splash water or other environments where water could enter the product. You are responsible for any damage caused by water ingress.

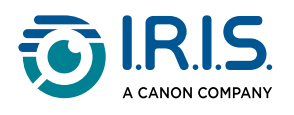

## <span id="page-21-0"></span>**Safety instructions**

- 1. Do not use this equipment in gas stations, fuel depots and other places where the use of electronic devices is prohibited.
- 2. Do not use unapproved, incompatible power supplies or chargers because it can cause fire, explosion or other danger.
- 3. If the device does not need charging, disconnect the charger from the device and unplug the charger from the power socket.
- 4. Do not place the device in an overheated environment or near heat sources. Do not expose lithium batteries to sunlight.
- 5. Do not put the device into fire.
- 6. To avoid the risk of ingestion, do not leave the device within the reach of small children or pets.

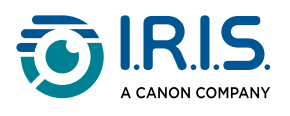

# <span id="page-22-0"></span>**FAQ & Troubleshooting**

# <span id="page-22-1"></span>**FAQ**

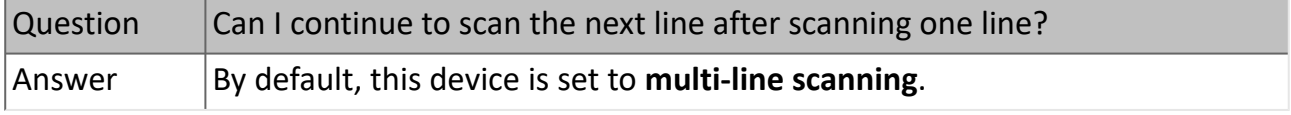

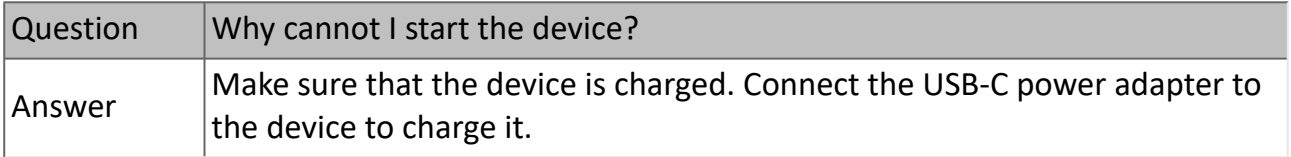

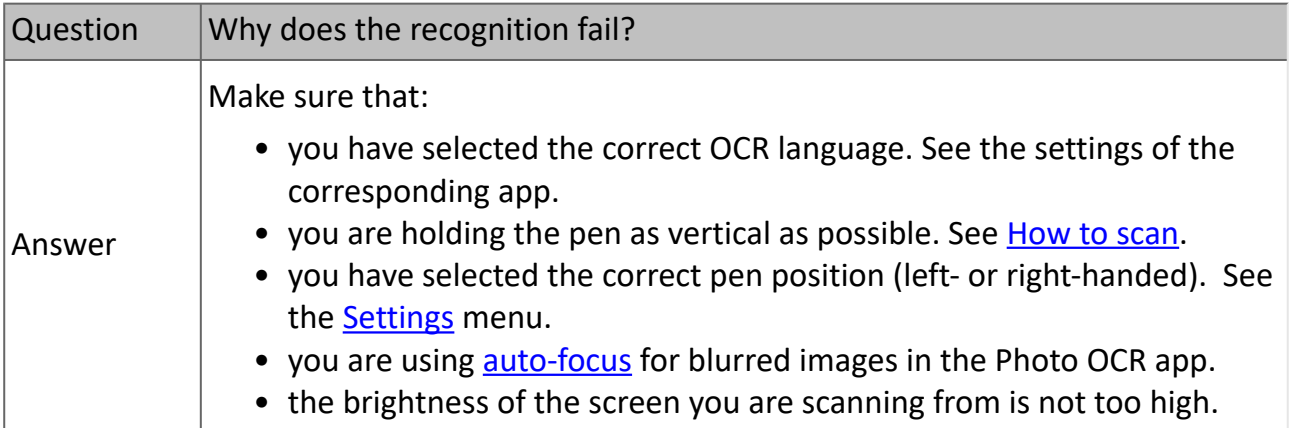

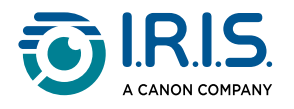

# <span id="page-23-0"></span>**Troubleshooting**

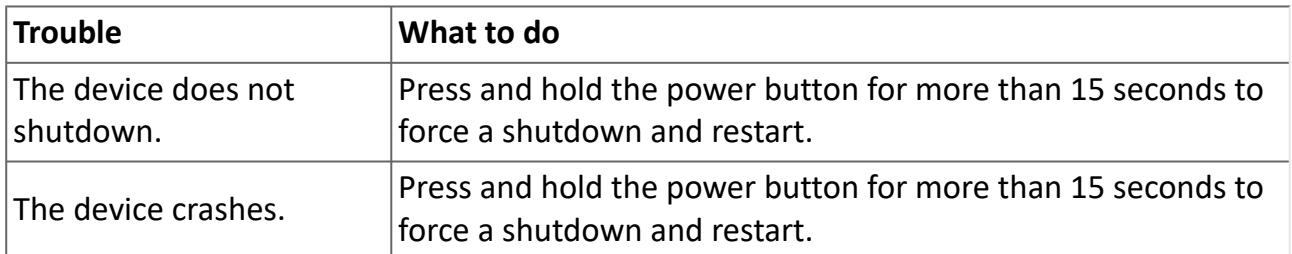

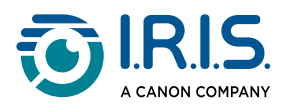

# <span id="page-24-0"></span>**We are here for you**

To contact us, go to [https://support.irislink.com/.](https://support.irislink.com/)

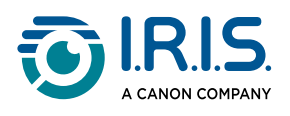

# <span id="page-25-0"></span>**Legal information**

#### **Copyright**

© 2024 I.R.I.S. SA. All Rights Reserved.

I.R.I.S. owns the copyrights to the IRISPen™ and to this publication.

The product described in this document is furnished under a license agreement which states the terms of use of this product. The software may be used or copied only in accordance with the terms of that agreement. No part of this publication may be reproduced, transmitted, stored in a retrieval system, or translated into another language without the prior written consent of I.R.I.S.

#### **Documentation version 1.00 - Product version 8**

The information contained in this document is the property of I.R.I.S. Its content is subject to change without notice and does not represent a commitment on the part of I.R.I.S. Any modification, error correction, or feature updates made in the actual software may have not been timely updated in this user manual. You may refer to the software itself for more accurate details. Any misprints, translation error, or inconsistency with existing software, will be updated timely.

This manual uses fictitious names for purposes of demonstration; references to actual persons, companies, or organizations are strictly coincidental.

#### **Trademarks**

IRISPen™ logo and IRISPen™ are trademarks of Image Recognition Integrated Systems S.A. (I.R.I.S. SA)

All other products mentioned in this documentation are trademarks or registered trademarks of their respective owners.

#### **Other**

You can also find **Legal information** in your product's **Settings > About > Legal notices** menu.

> I.R.I.S. SA/NV *rue du Bosquet 10, B-1348 Louvain-la-Neuve* +32 (0) 10 45 13 64 - [www.iriscorporate.com](http://www.iriscorporate.com)

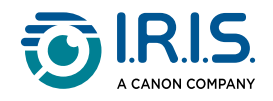